# Schritte zur Konfiguration des Cisco Aironet 1142 und Registrierung des 7925 Wi-Fi-Telefons mit CUCM ٦

## Inhalt

**Einführung** Voraussetzungen Anforderungen Verwendete Komponenten Konfigurieren Access Point-Konfiguration Zugriff auf den Access Point (AP) Aktivieren von Funkschnittstellen Neues VLAN hinzufügen Erstellen einer neuen SSID und Zuordnen des VLAN Sichtbarkeit der SSID für Clients Überprüfen der angeschlossenen Clients CUCM-Konfiguration Hinzufügen eines 7925-Telefons zum CUCM-Server Physische Konfiguration des 7925-Telefons Profilname Netzwerkkonfiguration WLAN-Konfiguration Überprüfen Fehlerbehebung

## Einführung

In diesem Dokument wird beschrieben, wie Sie ein Cisco Wireless-Telefon auf einem Cisco Unified Communication Manager (CUCM)-Server registrieren. Dieses Dokument enthält eine detaillierte Konfiguration von CUCM, Access Point und Wireless-Telefon.

## Voraussetzungen

### Anforderungen

Cisco empfiehlt, dass Sie über Kenntnisse des CUCM und der Cisco Access Points verfügen.

### Verwendete Komponenten

Die Informationen in diesem Dokument basieren auf den folgenden Software- und Hardwareversionen:

- CUCM-Version 9.1.2.15126-1.
- Cisco Aironet Access Point der Serie 1140, Version 15.3(3)JBB2
- Cisco Telefon 7925, Version 1.4(7)

Die Informationen in diesem Dokument wurden von den Geräten in einer bestimmten Laborumgebung erstellt. Alle in diesem Dokument verwendeten Geräte haben mit einer leeren (Standard-)Konfiguration begonnen. Wenn Ihr Netzwerk in Betrieb ist, stellen Sie sicher, dass Sie die potenziellen Auswirkungen eines Befehls verstehen.

### Konfigurieren

Verwenden Sie die in diesem Abschnitt beschriebenen Informationen, um Cisco Wireless-Telefone beim CUCM-Server zu registrieren.

### Zugriff Punktkonfiguration

#### Zugriff auf den Access Point (AP)

Konfigurieren Sie DHCP auf Ihrem L3-Switch, oder stellen Sie sicher, dass der Switch, mit dem der Aironet verbunden wird, Zugriff auf den DHCP-Server hat.

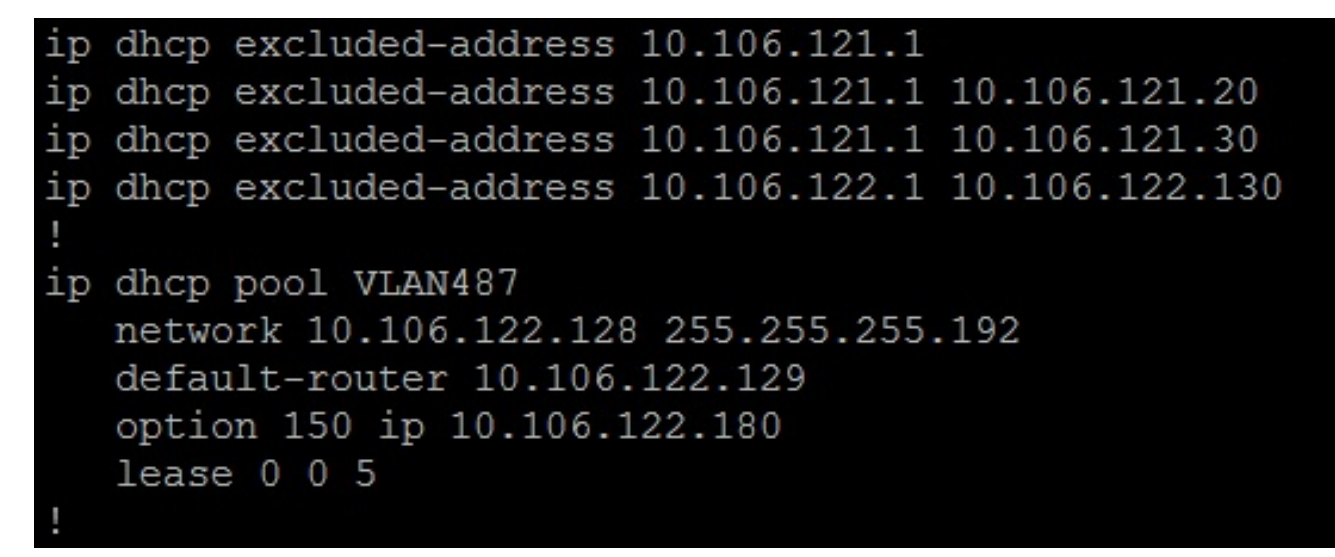

Nachdem Sie das Aironet mit dem Switch-Port eines Cisco Switches verbunden haben, können Sie die Details des Aironet mithilfe des Befehls show cdp neighbors auf dem Switch finden.

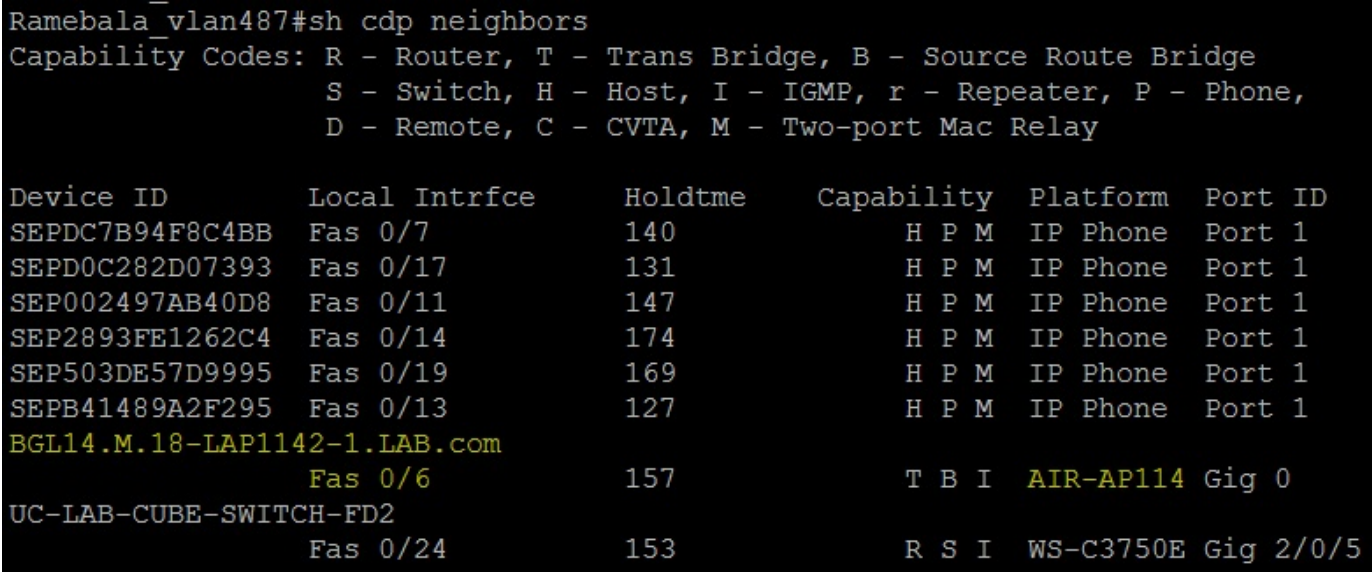

Um die IP-Adresse des Aironet zu ermitteln (die über DHCP empfangen wurde), verwenden Sie den Befehl show cdp neighbors fa 0/6 detail auf dem Switch.

```
Ramebala vlan487#show cdp neighbors fa 0/6 detail
Device ID: BGL14.M.18-LAP1142-1.LAB.com
Entry address (es) :
  IP address: 10.106.122.152
 IPv6 address: FE80::CEEF:48FF:FEFA:4426 (link-local)
Platform: cisco AIR-AP1142N-A-K9, Capabilities: Trans-Bridge Source-Route-Bridge IGMP
Interface: FastEthernet0/6, Port ID (outgoing port): GigabitEthernet0
Holdtime : 166 sec
Version :
Cisco IOS Software, C1140 Software (C1140-K9W7-M), Version 15.3(3)JBB2, RELEASE SOFTWARE (fc1)
Technical Support: http://www.cisco.com/techsupport
Copyright (c) 1986-2015 by Cisco Systems, Inc.
Compiled Thu 27-Aug-15 19:02 by prod rel team
advertisement version: 2
Duplex: full
Power drawn: 15.400 Watts
Power request id: 44652, Power management id: 2
Power request levels are: 15400 14500 0 0 0
Management address(es):
  IP address: 10.106.122.152
```
Standardbenutzername und -kennwörter für Aironet sind Cisco und Cisco.

Sie können den Zugriff auf die grafische Benutzeroberfläche (GUI) von Aironet oder die CLI (Command Line Interface) von Aironet verwenden, um die Konfigurationsänderungen durchzuführen. In diesem Dokument wurde der Zugriff auf die Benutzeroberfläche von Aironet vorgenommen.

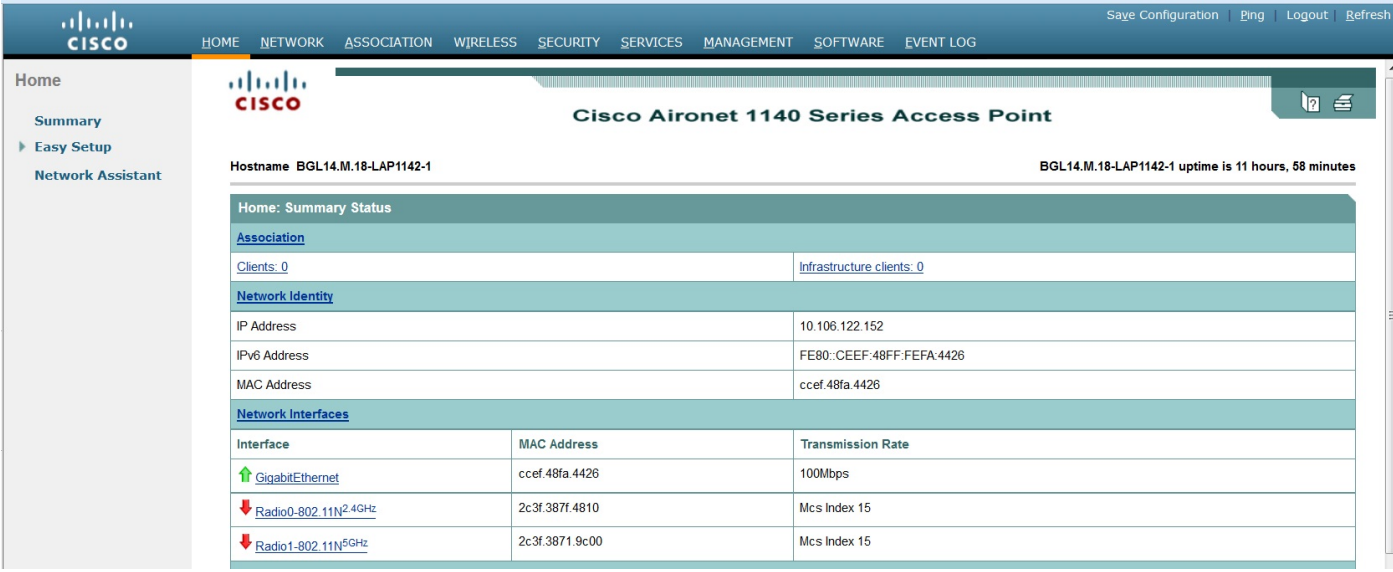

#### Aktivieren von Funkschnittstellen

Navigieren Sie zum Menü NETZWERK, und klicken Sie auf die einzelnen Funkschnittstellen, und aktivieren Sie das Optionsfeld Aktivieren unter Enable Radio of SETTINGS (Funkübertragung der EINSTELLUNGEN aktivieren), wie in diesem Bild gezeigt. Aktivieren Sie alle Funkschnittstellen.

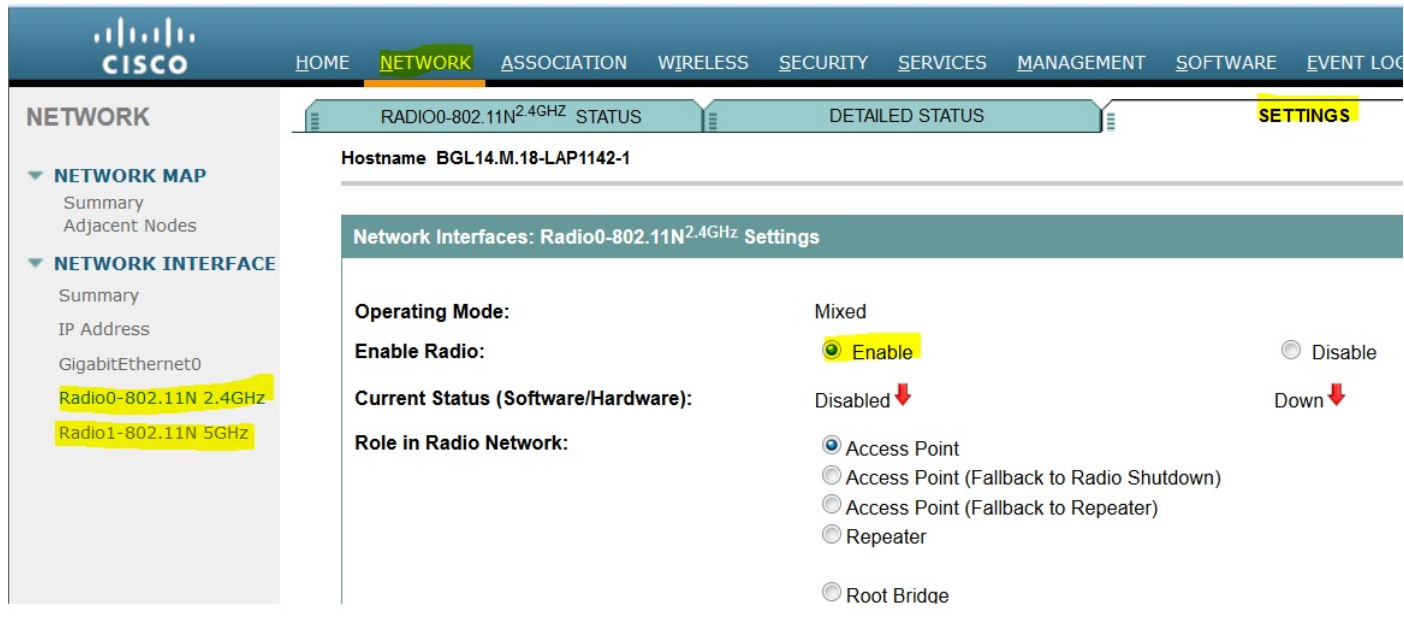

#### Neues VLAN hinzufügen

Navigieren Sie zum SICHERHEITSmenü, und wählen Sie anschließend den SSID-Manager aus. Klicken Sie anschließend auf VLANs definieren, um VLANs hinzuzufügen. Klicken Sie anschließend auf die Schaltfläche ANWENDEN.

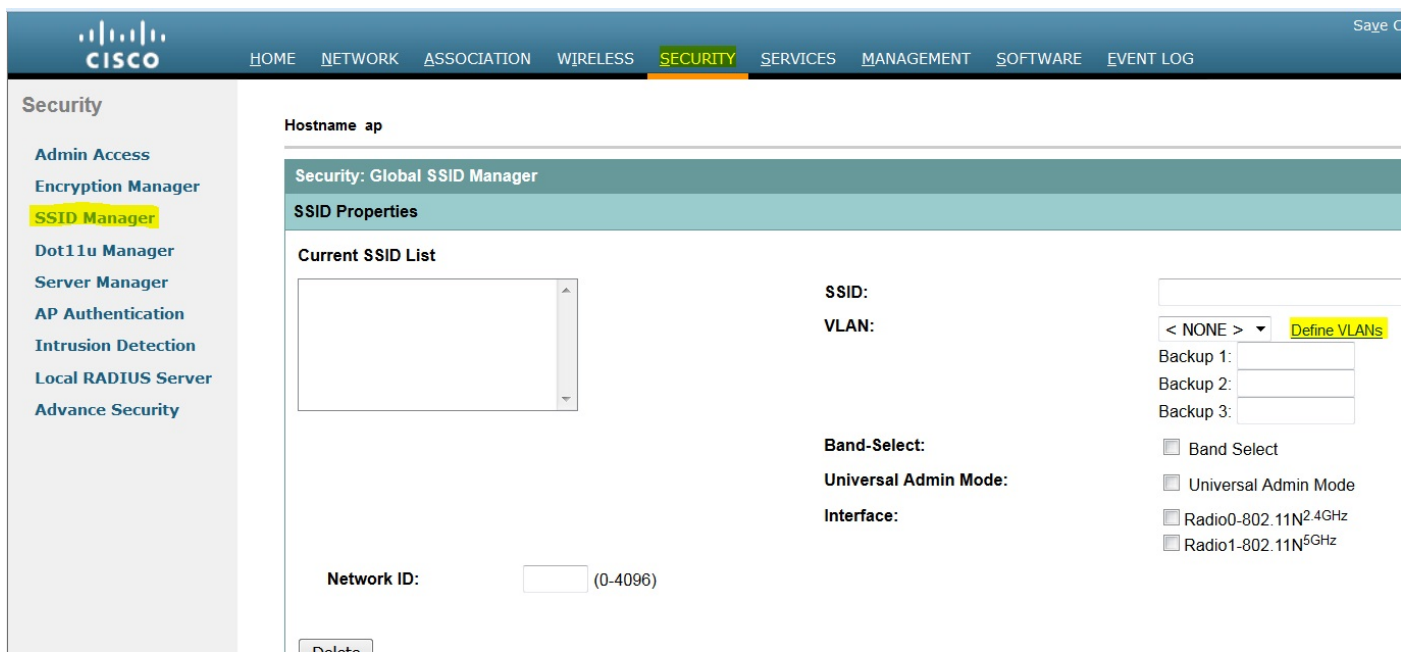

Wie im Bild gezeigt, wird VLAN 487 für beide Funkmodule hinzugefügt und überprüft.

Wenn es sich bei diesem VLAN um ein natives VLAN handelt, können Sie das Kontrollkästchen Natives VLAN aktivieren.

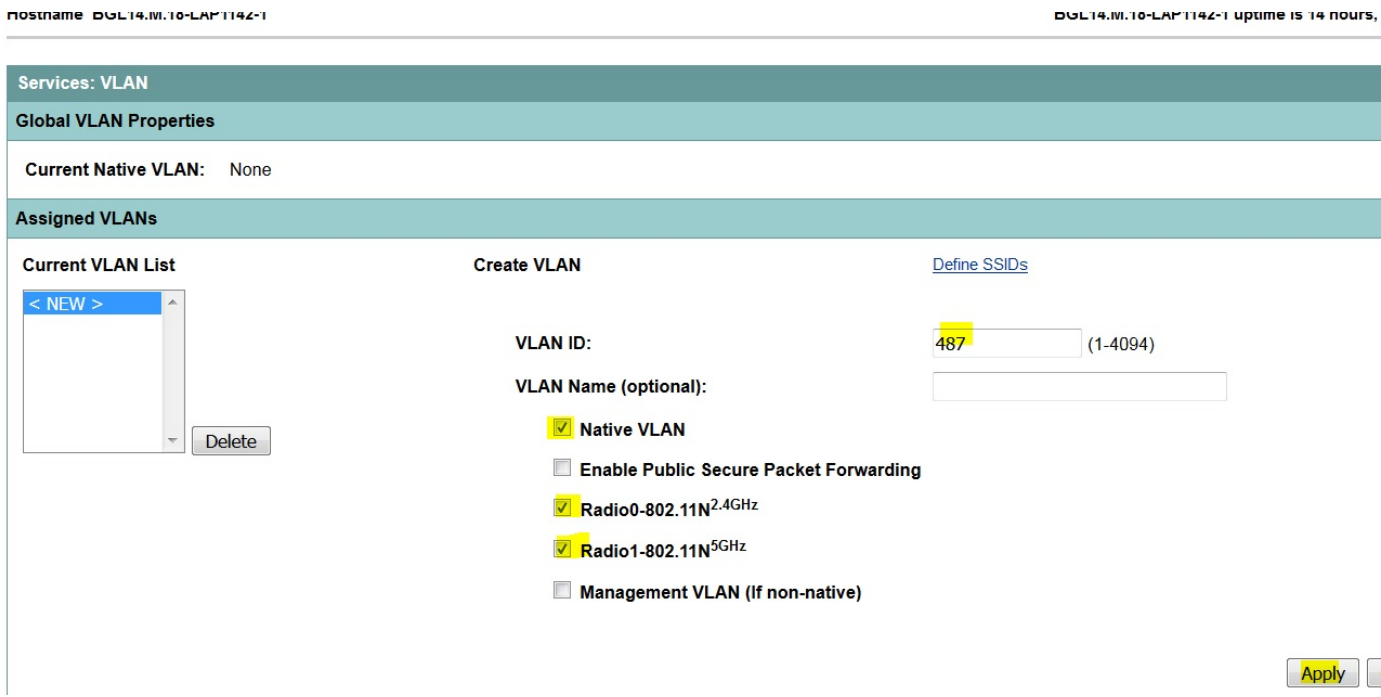

#### Erstellen einer neuen SSID und Zuordnen des VLAN

Navigieren Sie zum SECURITY-Menü, und wählen Sie SSID Manager aus.

Wählen Sie <NEU> unter Aktuelle SSID-Liste aus, und geben Sie den SSID-Wert an.

Aktivieren Sie das Kontrollkästchen für beide Funkschnittstellen.

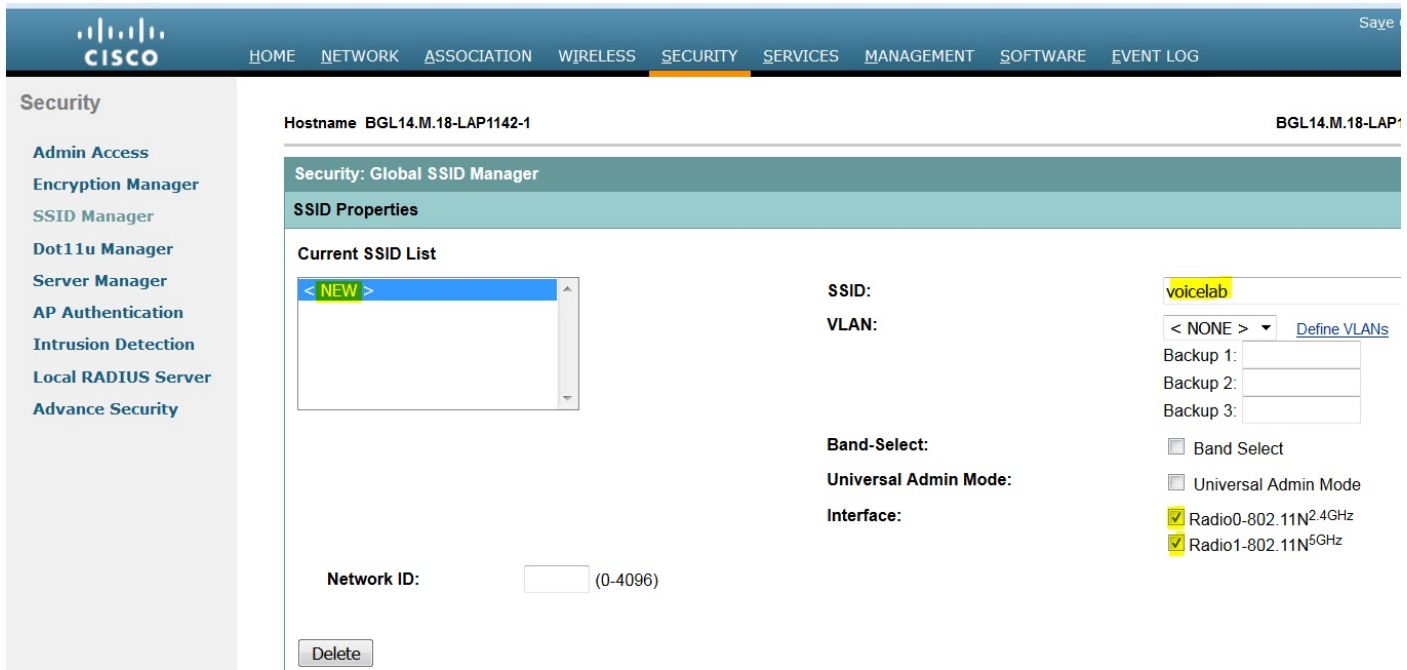

#### Klicken Sie auf die Schaltfläche Übernehmen.

 $\begin{array}{c} \hline \end{array}$ 

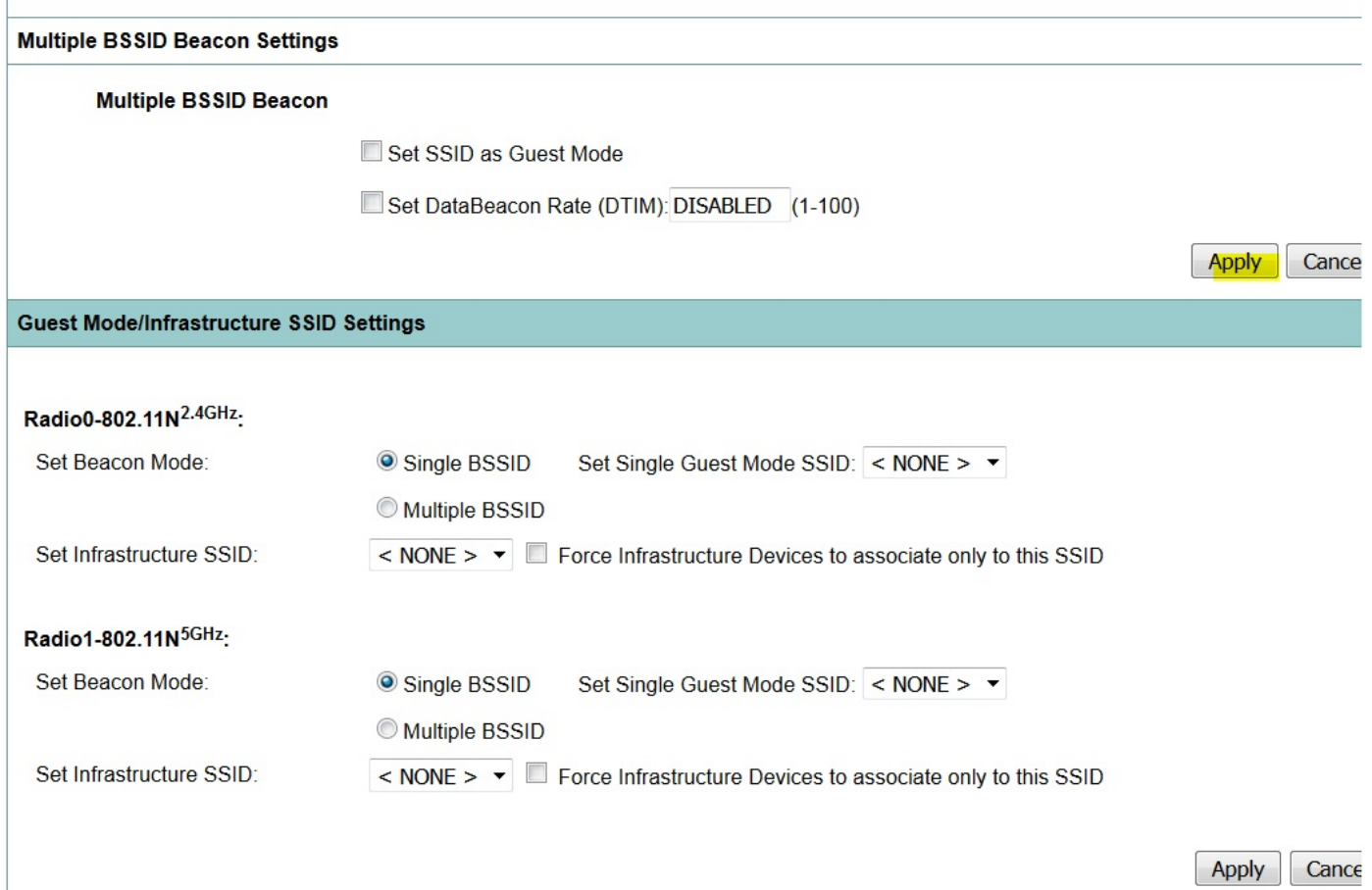

Hinweis: Wenn die Funkschnittstelle nach Aktivierung der Funkschnittstellen aus der GUI nicht angezeigt wird, melden Sie sich bei der CLI an, und führen Sie den Befehl no shutdown unter Funkschnittstellen (Dot11Radio) aus.

Um die SSID auf den Clients anzuzeigen, müssen Sie die SSIDs unter "Single Guest Mode SSID" (SSID für einen einzelnen Gastmodus festlegen) für alle in diesem Bild gezeigten Funkmodule auswählen.

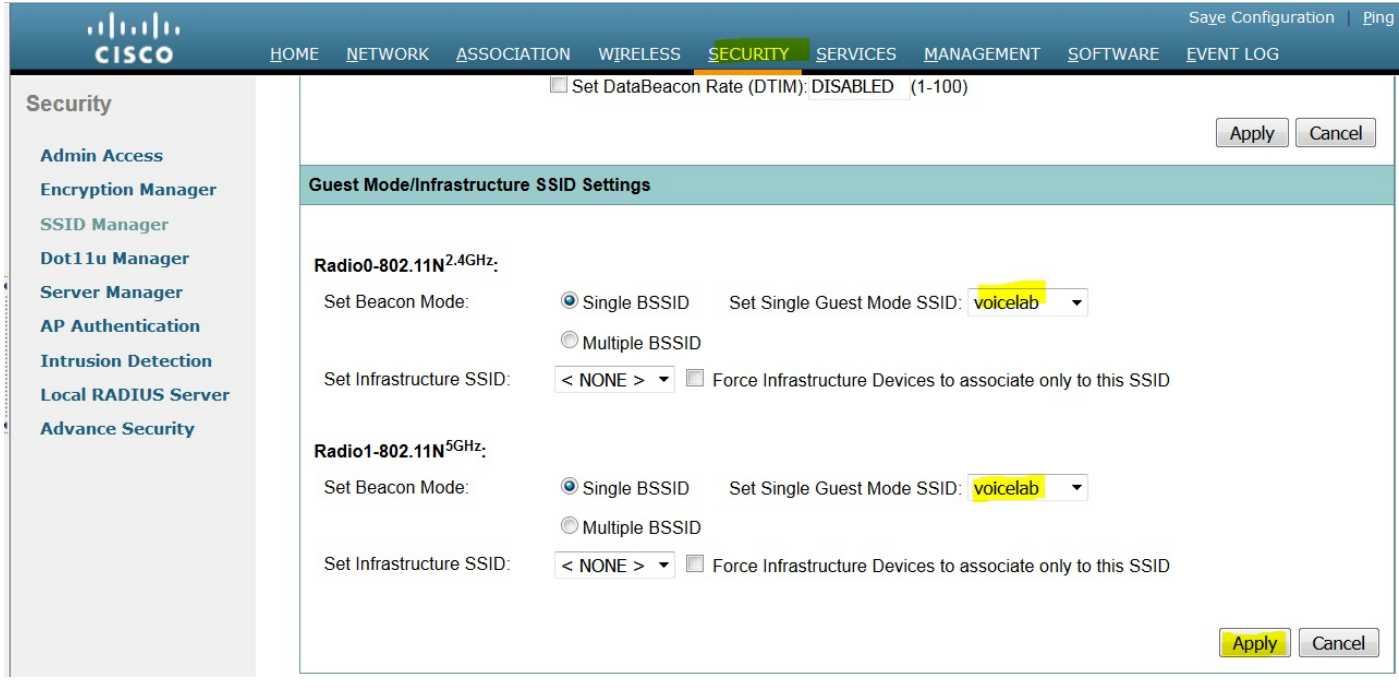

#### Überprüfen der angeschlossenen Clients

Nachdem der Client mit dem Access Point verbunden wurde, werden die Client-Details im Home-Menü angezeigt.

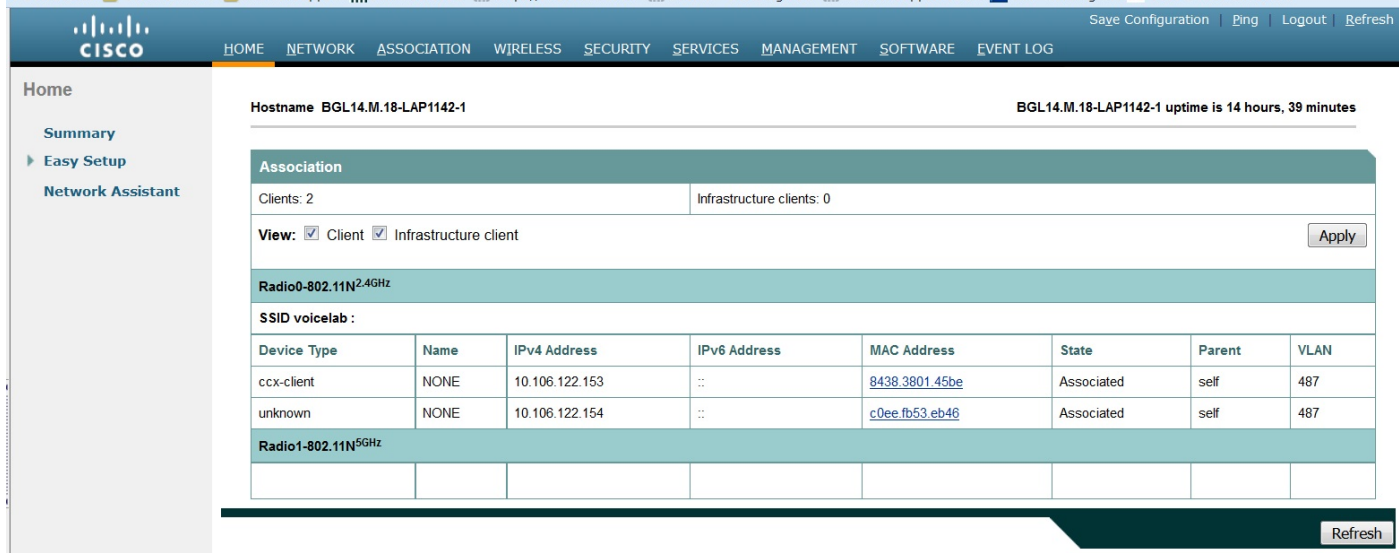

Optional - Einstellen des Kennworts auf SSID

Navigieren Sie zur Registerkarte SECURITY, und wählen Sie Encryption Manager aus.

Wählen Sie im Feld Encryption Modes (Verschlüsselungsmodi) die Option Cipher (Chiffre) aus, und wählen Sie AES CCMP aus.

Klicken Sie anschließend auf ANWENDEN.

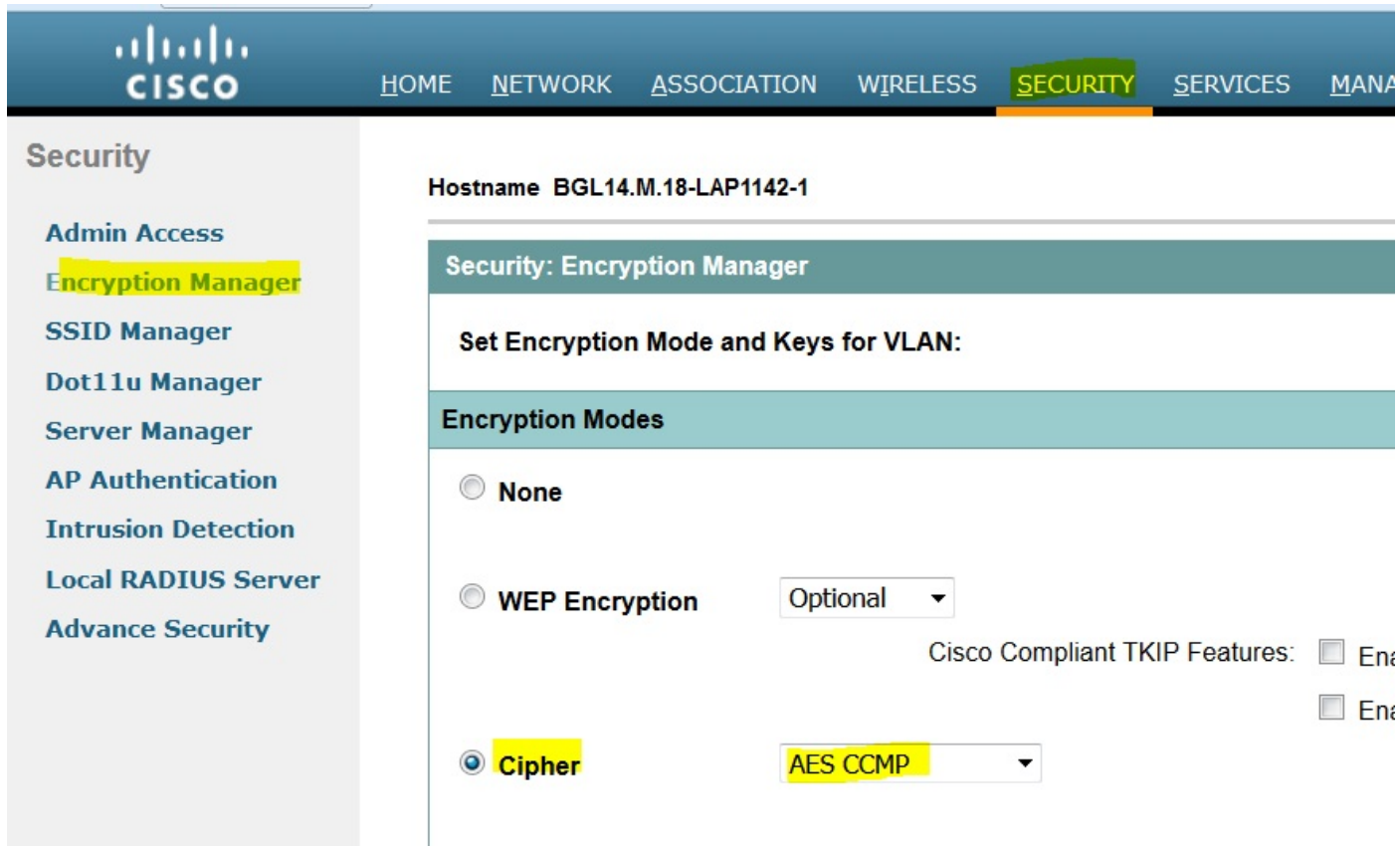

Wählen Sie anschließend im SECURITY-Menü den SSID Manager aus.

Legen Sie die Schlüsselverwaltung als obligatorisch fest, aktivieren Sie das Kontrollkästchen Enable WPA, und wählen Sie WPAv2 aus.

Geben Sie das Kennwort der SSID unter dem WPA Pre-shared Key ein.

Klicken Sie anschließend auf die Schaltfläche ANWENDEN.

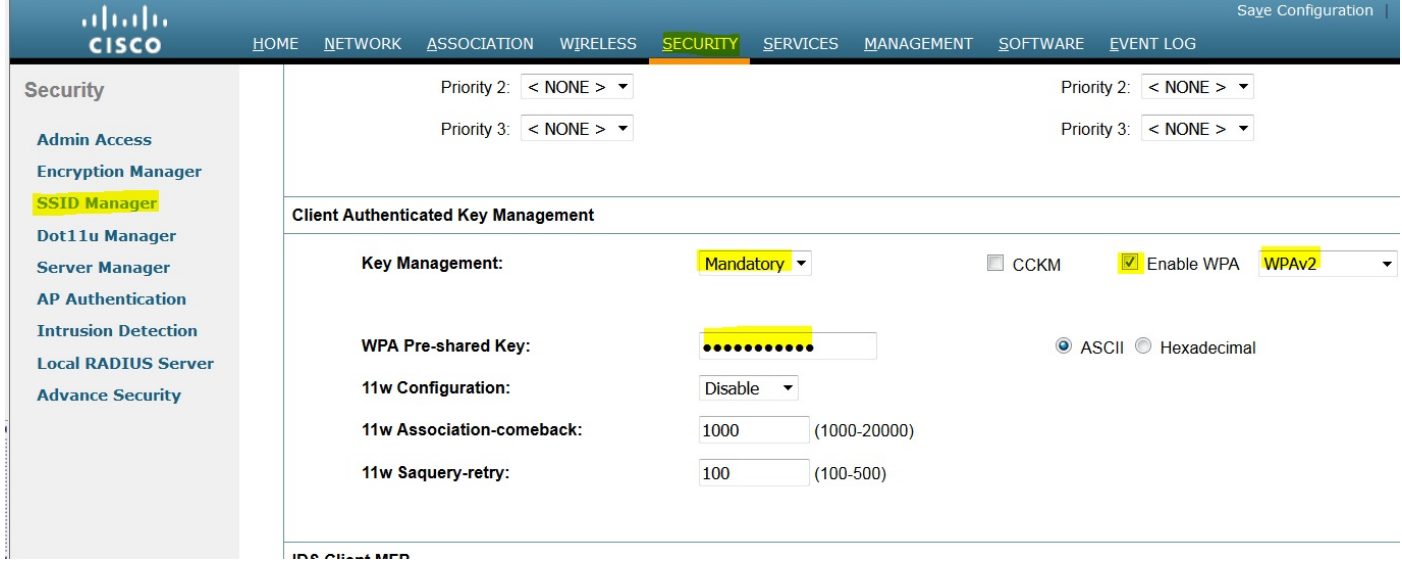

### CUCM-Konfiguration

#### Hinzufügen eines 7925-Telefons zum CUCM-Server

Melden Sie sich bei der CUCM-Administrations-GUI an, und navigieren Sie zu Gerät > Telefon.

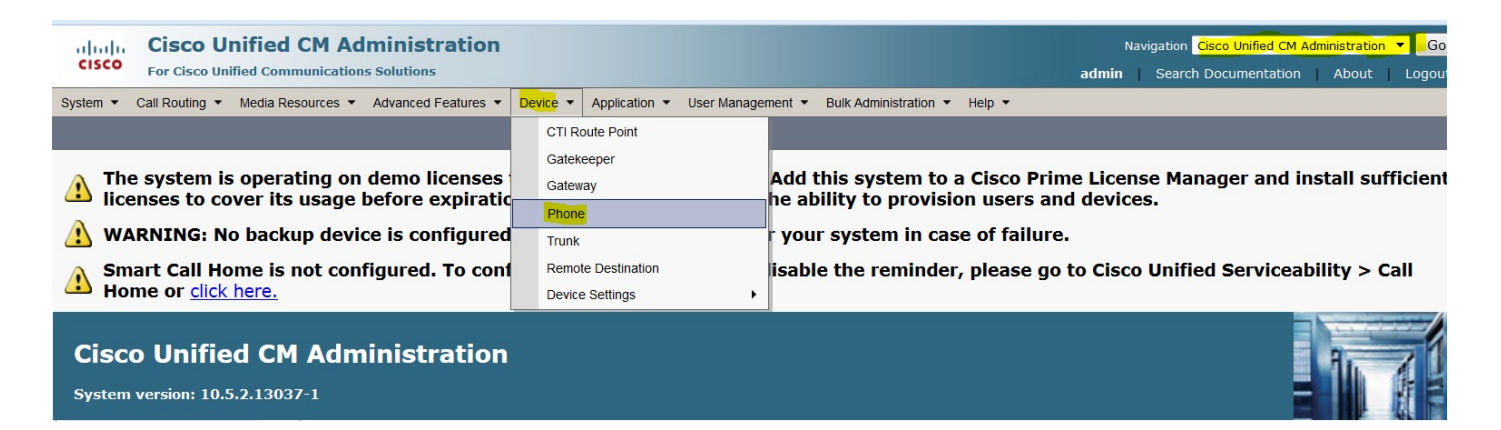

Klicken Sie auf die Schaltfläche Neu hinzufügen.

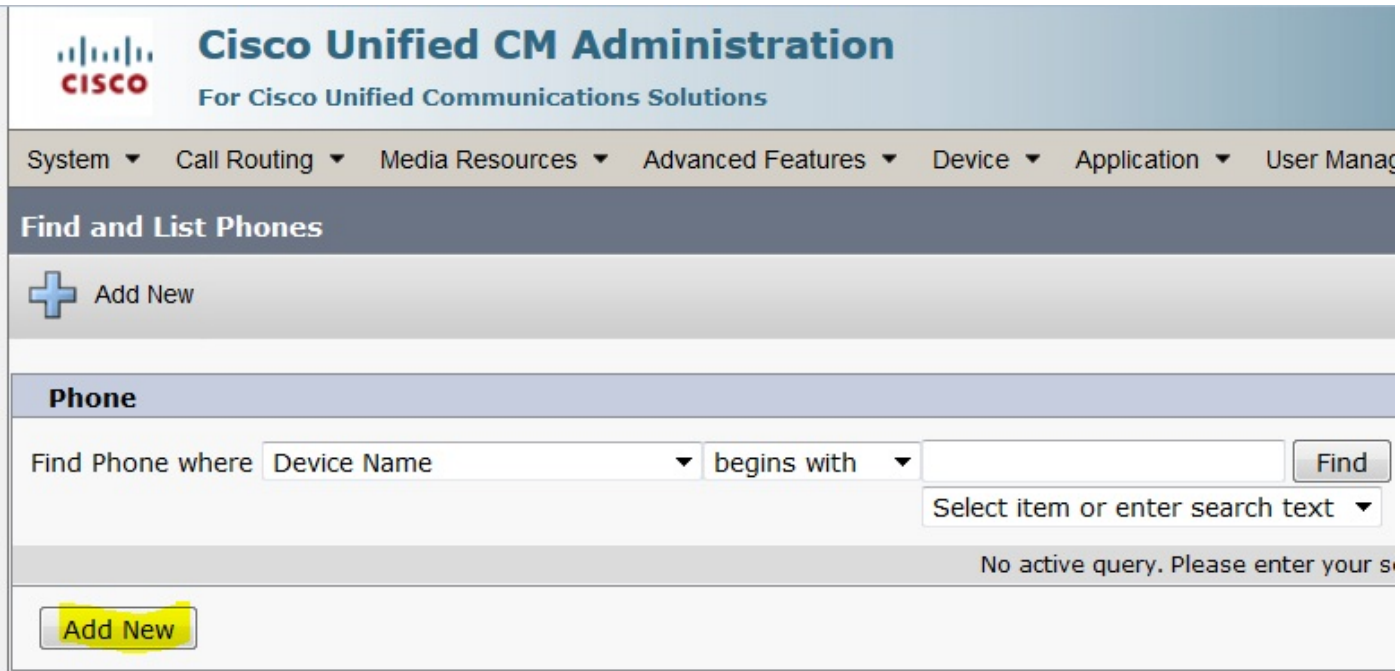

Wählen Sie Cisco 7925 unter Telefontyp aus, und klicken Sie auf Weiter (Sie können den Telefontyp entsprechend den vorhandenen Wireless-Telefonen auswählen).

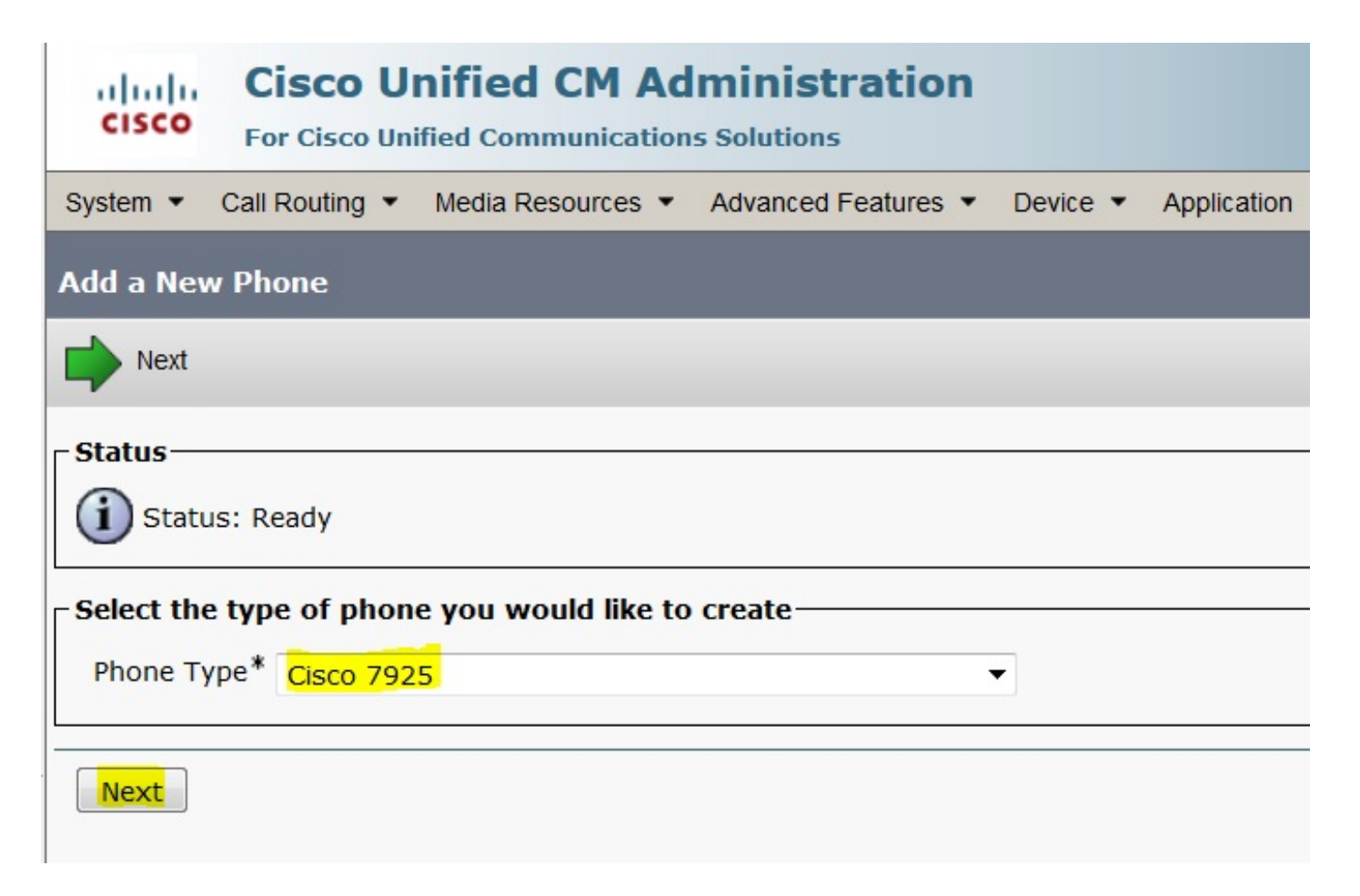

Fügen Sie unter Telefonkonfiguration die MAC-Adresse des Telefons hinzu, und weisen Sie den im Bild angezeigten Bereichen die entsprechenden Werte zu, und klicken Sie auf die Schaltfläche Speichern.

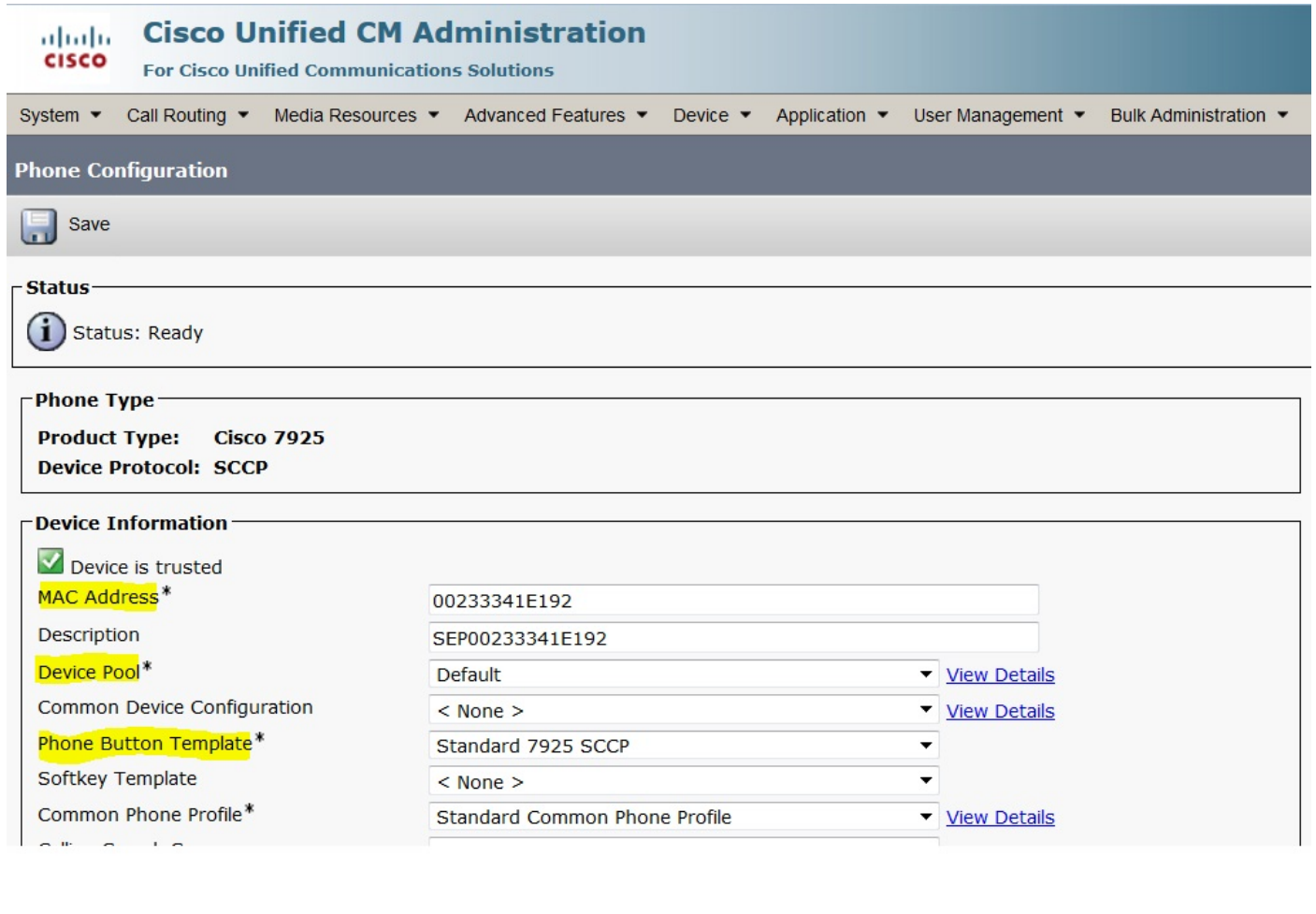

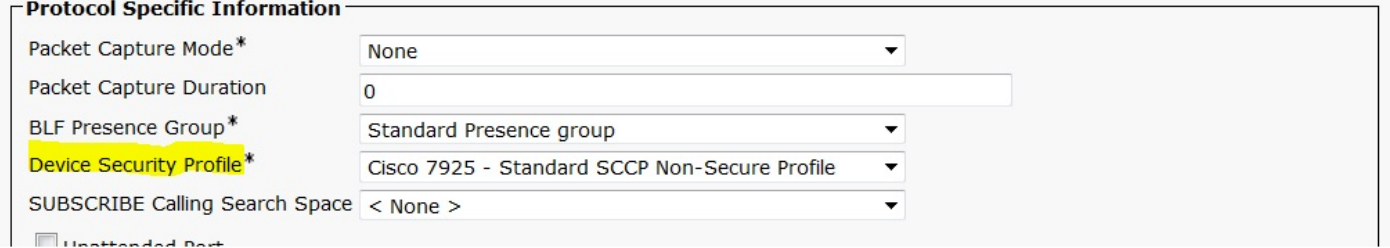

Klicken Sie auf Neue Leitung hinzufügen und geben Sie diesem Telefon eine Verzeichnisnummer.

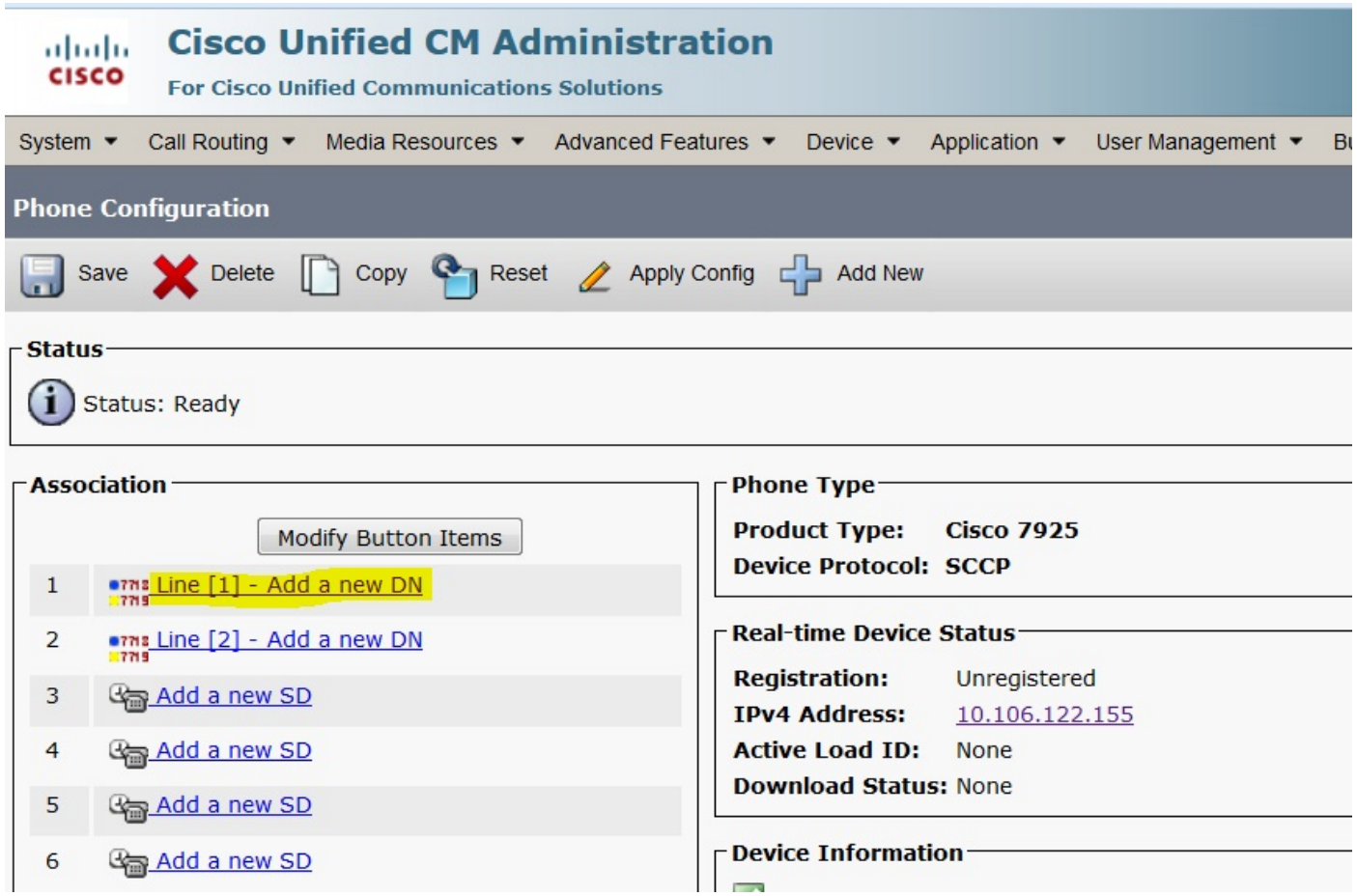

Geben Sie eine Verzeichnisnummer ein, und klicken Sie dann auf die Schaltfläche SPEICHERN. Klicken Sie anschließend auf die Schaltflächen Konfiguration und Zurücksetzen.

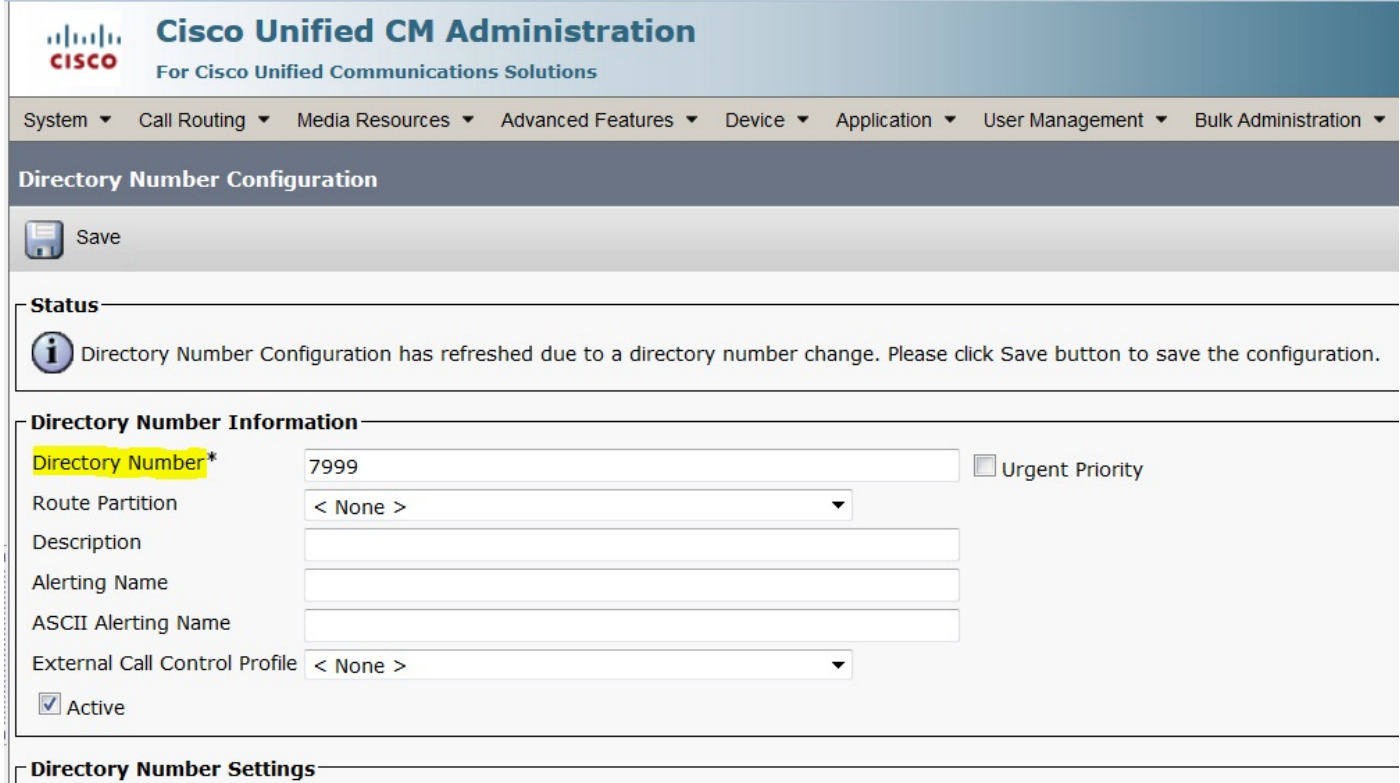

### Physische Konfiguration des 7925-Telefons

#### Profilname

Navigieren Sie zu Einstellungen > Netzwerkprofile.

- In jedes Profil einsteigen
- Geben Sie \*\*# ein, um die Telefoneinstellungen zu entsperren.
- Geben Sie einen beliebigen Profilnamen an.

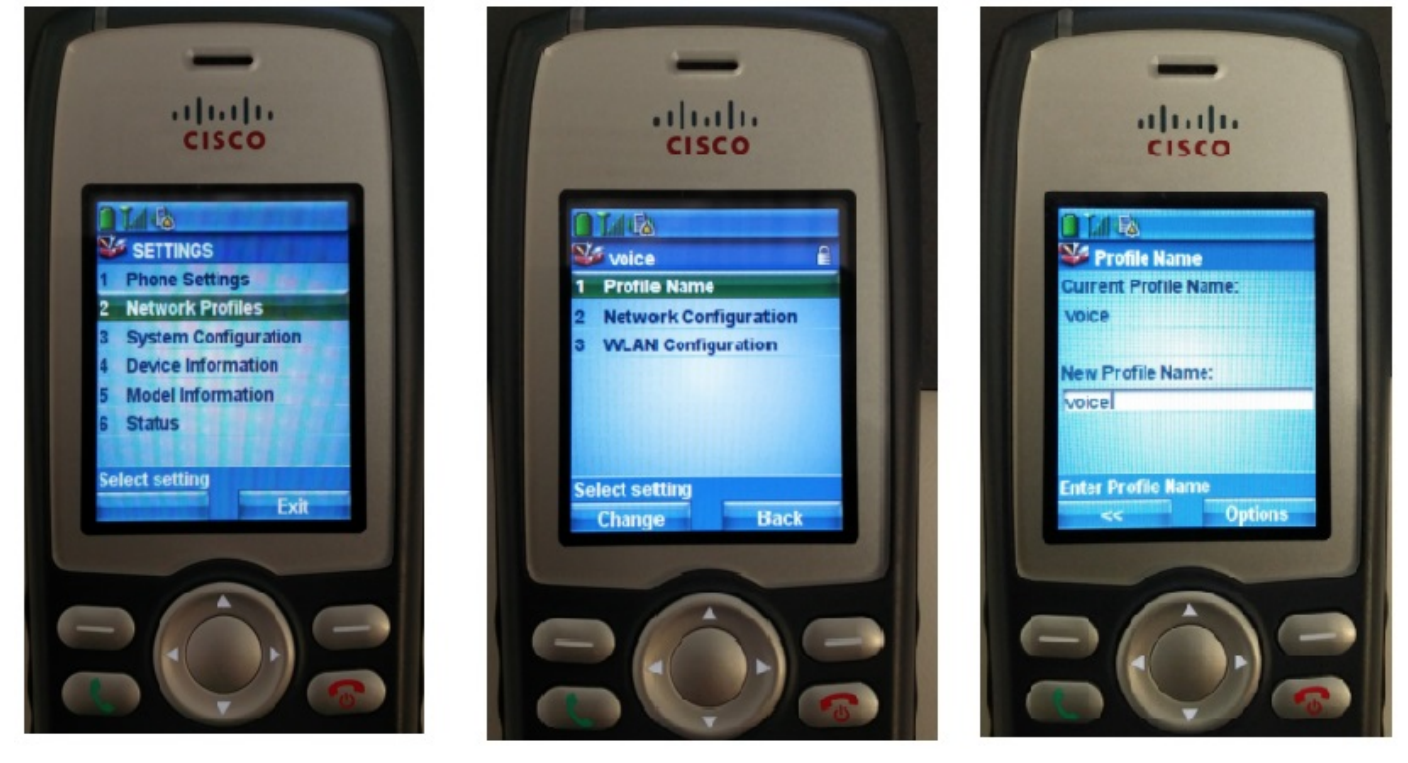

#### Netzwerkkonfiguration

Navigieren Sie zu Einstellungen > Netzwerkprofil > Netzwerkkonfiguration.

Legen Sie DHCP Enabled value auf JA fest.

Wenn die TFTP-IP-Adresse nicht vom DHCP-Server abgerufen wird, fügen Sie die TFTP-IP-Adresse hier manuell hinzu.

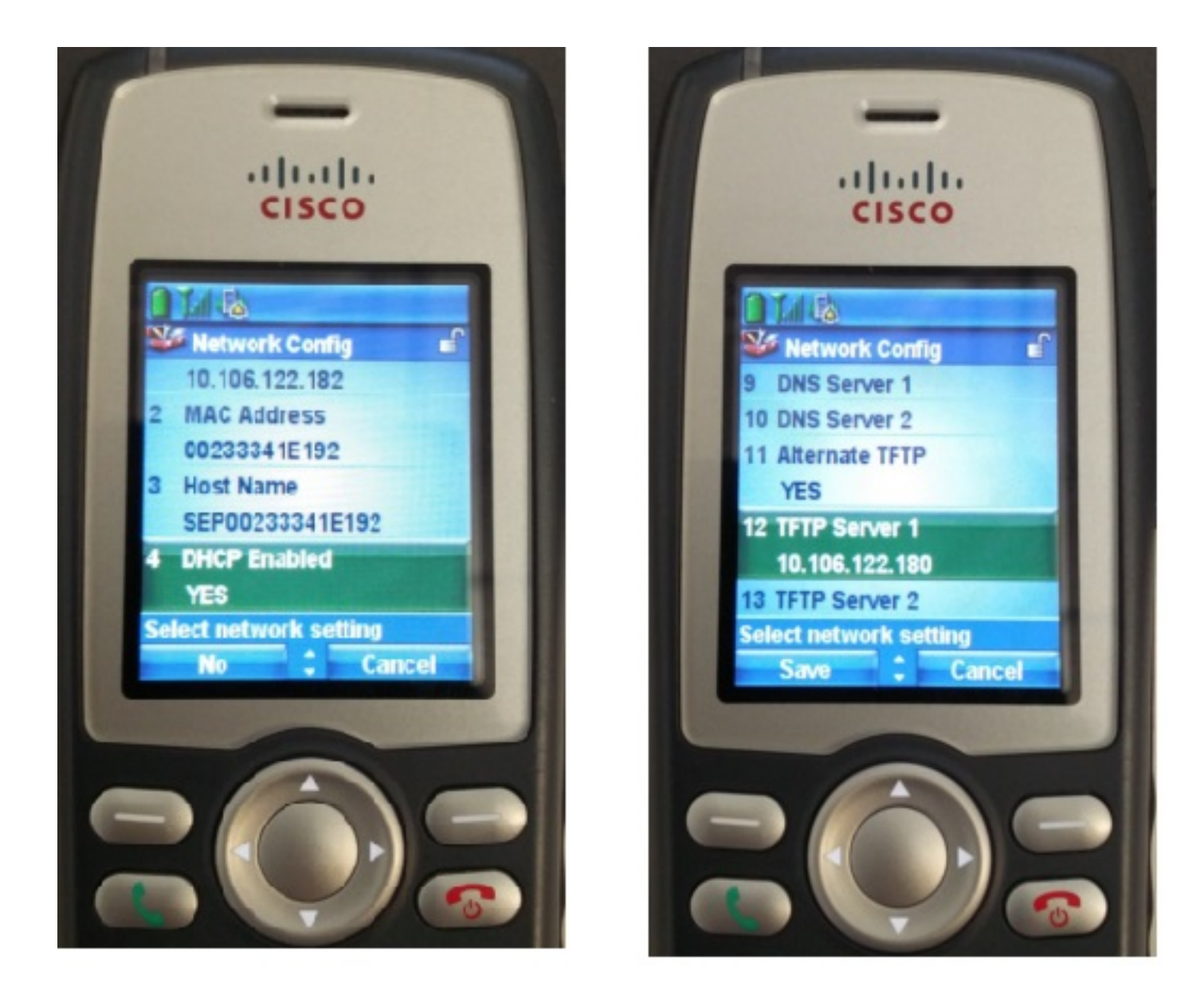

#### WLAN-Konfiguration

Navigieren Sie zu Einstellungen > Netzwerkprofil > WLAN-Konfiguration.

- Geben Sie den **SSID-**Namen (auf dem Access Point konfiguriert) ein, drücken Sie **Option,** und wählen Sie SAVE (SPEICHERN) aus.
- Legen Sie den Sicherheitsmodus als Auto (AKM) fest.
- Geben Sie im Abschnitt Pre-shared Key (Vorinstallierter Schlüssel) das Kennwort der SSID ein (in unserer Übung setzen wir dies als voicelab123).

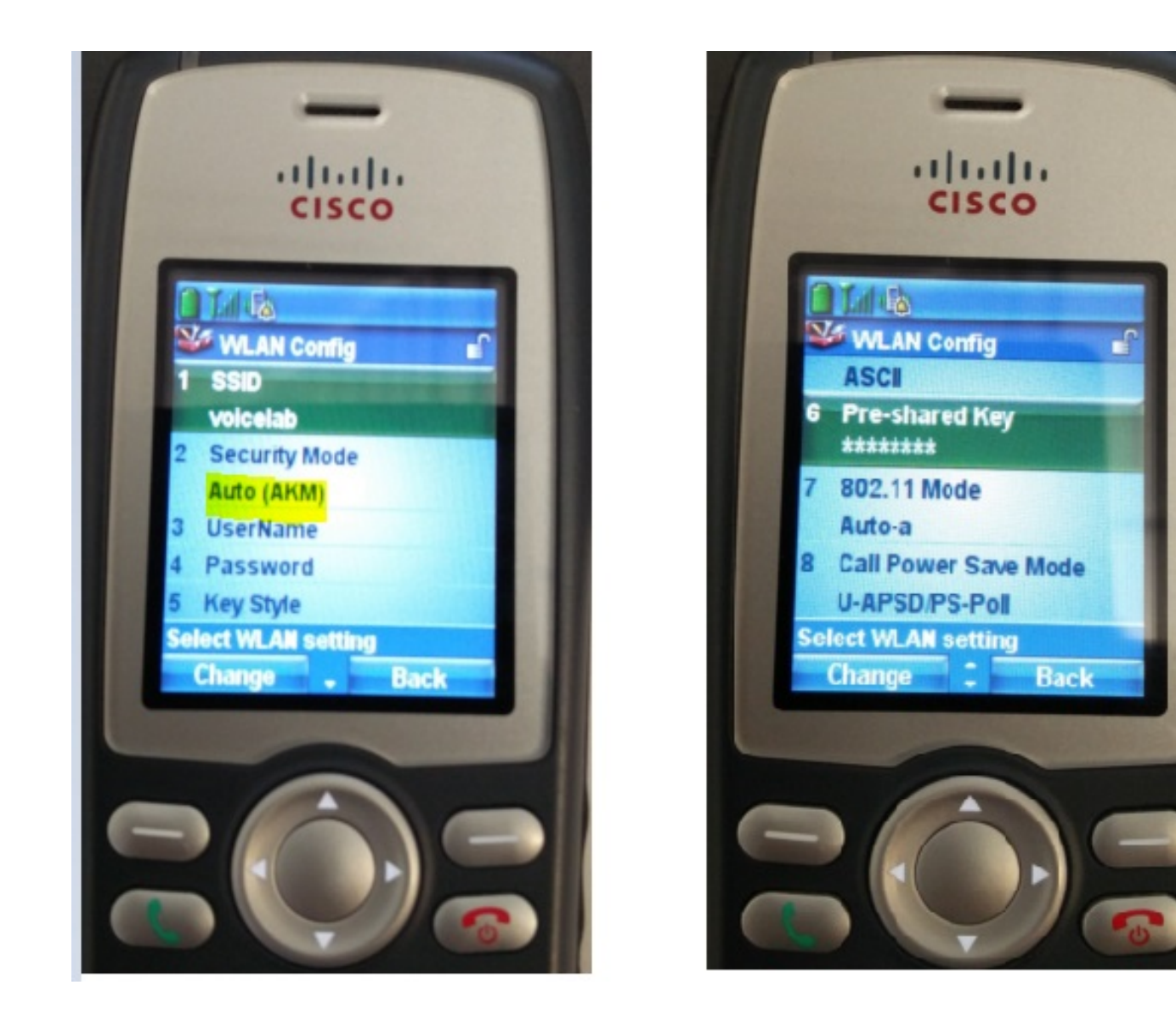

## Überprüfen

Sobald das Telefon beim CUCM registriert ist, zeigt das Wireless-Telefon die konfigurierte Verzeichnisnummer auf dem Bildschirm an. Auf der Seite "Phone Configuration" (Telefonkonfiguration) der CUCM Administration GUI (CUCM-Administrations-GUI) sehen Sie, dass sich das Telefon im registrierten Status befindet, wie im Bild gezeigt.

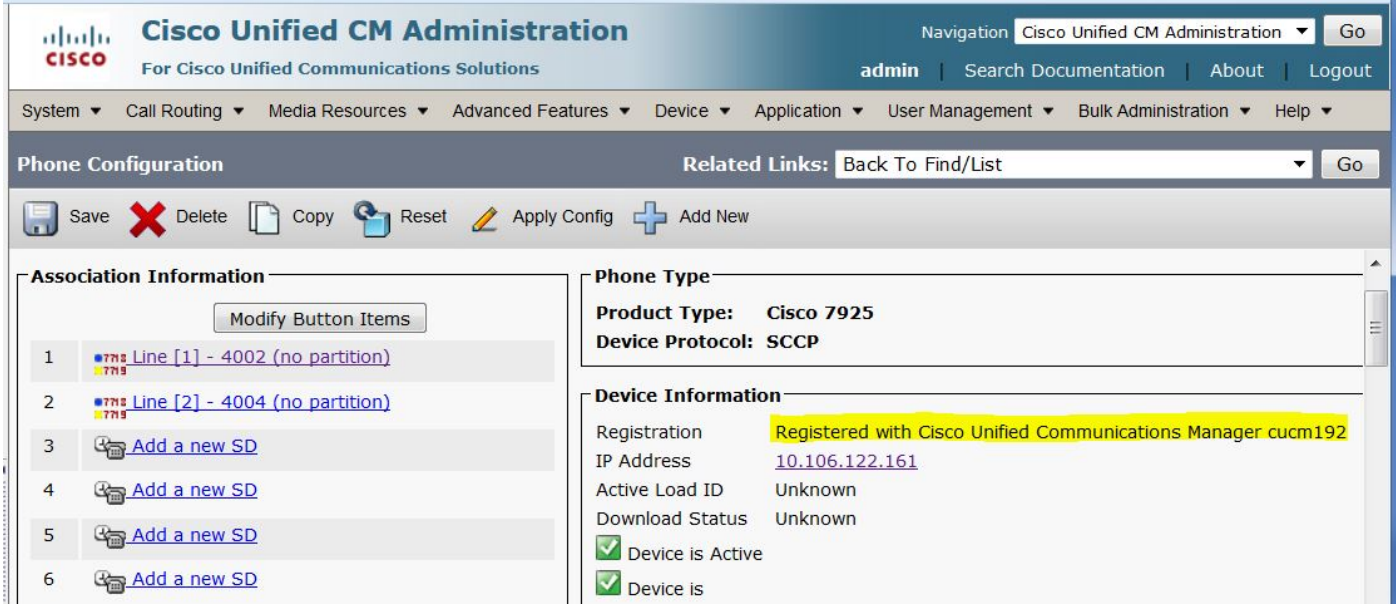

## Fehlerbehebung

Für diese Konfiguration sind derzeit keine spezifischen Informationen zur Fehlerbehebung verfügbar.